## **Upgrade your Current PACER Account**

- 1. Navigate to <u>www.pacer.uscourts.gov</u>
- 2. Click Log in to at the top of the page.

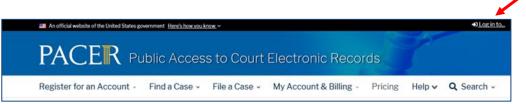

## 3. Then select Manage PACER Account

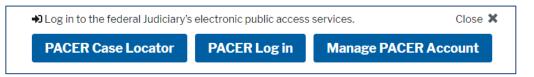

- 4. Login with your PACER username and password.
- 5. Click the **Upgrade link** next to the Account Type.

| IANAGE MY ACCOUNT                             |                                          |                |        |  |
|-----------------------------------------------|------------------------------------------|----------------|--------|--|
| elcome, John Public                           | •                                        |                | Logout |  |
| Account Number<br>Username<br>Account Balance | 7001101<br>tr1101<br>\$0.00              | Important News |        |  |
| Case Search Status<br>Account Type            | Active<br>Legacy PACER Account (Upgrade) |                |        |  |

\*\* Please note, if the Account type lists "Upgraded PACER Account" there is no need to upgrade.\*\*

- 6. Follow prompts to update/enter all necessary information in each tab.
  - Select <u>INDIVIDUAL</u> as your User Type at the bottom of the first screen. Click Next.

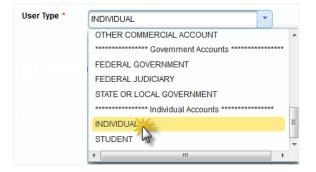

- Complete the Address section. Click Next.
- Create a NEW username and password at the Security screen. Click Submit.

7. Your PACER Account is now upgraded. The following confirmation screen will appear. Note that you will no longer be able to use your old PACER username and password.

| Upgrade Complete                                                    |                                            |
|---------------------------------------------------------------------|--------------------------------------------|
| A<br>Your personal information has been successfully of<br>account. | changed and you now have an upgraded PACER |
| С                                                                   | lose                                       |

8. For questions, please contact PACER at 1-800-676-6856.